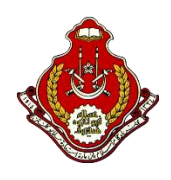

# **MANUAL PENGGUNA eTakmir ONLINE**

## **MODUL 3 : PENGGUNA AWAM**

## **Bahagian Laman Rasmi/Log Masuk**

1. Layari portal eTakmir di pautan [http://eTakmir.e-maik.my/](http://etakmir.e-maik.my/)

## Imej 1

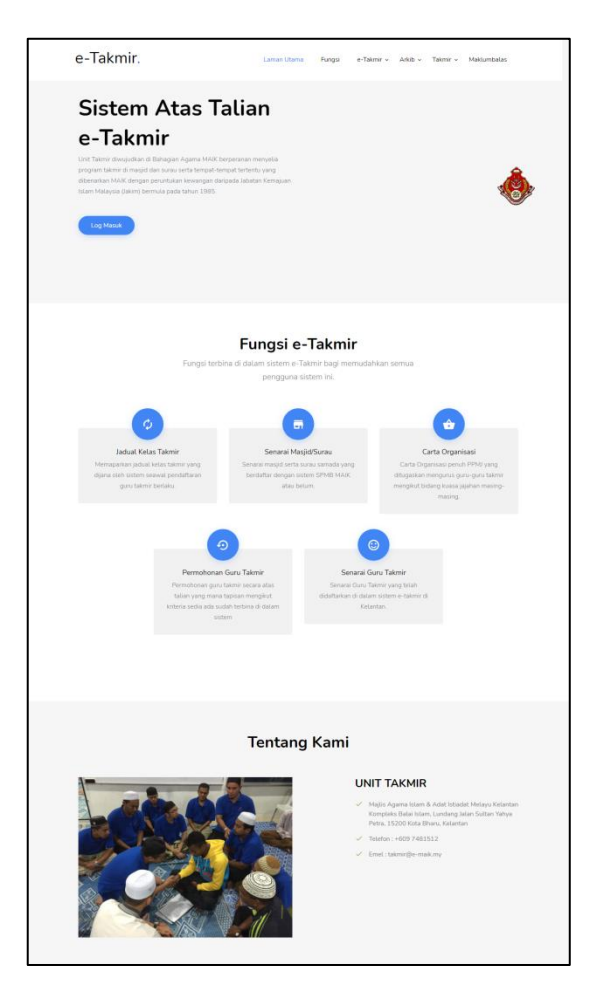

Imej 2

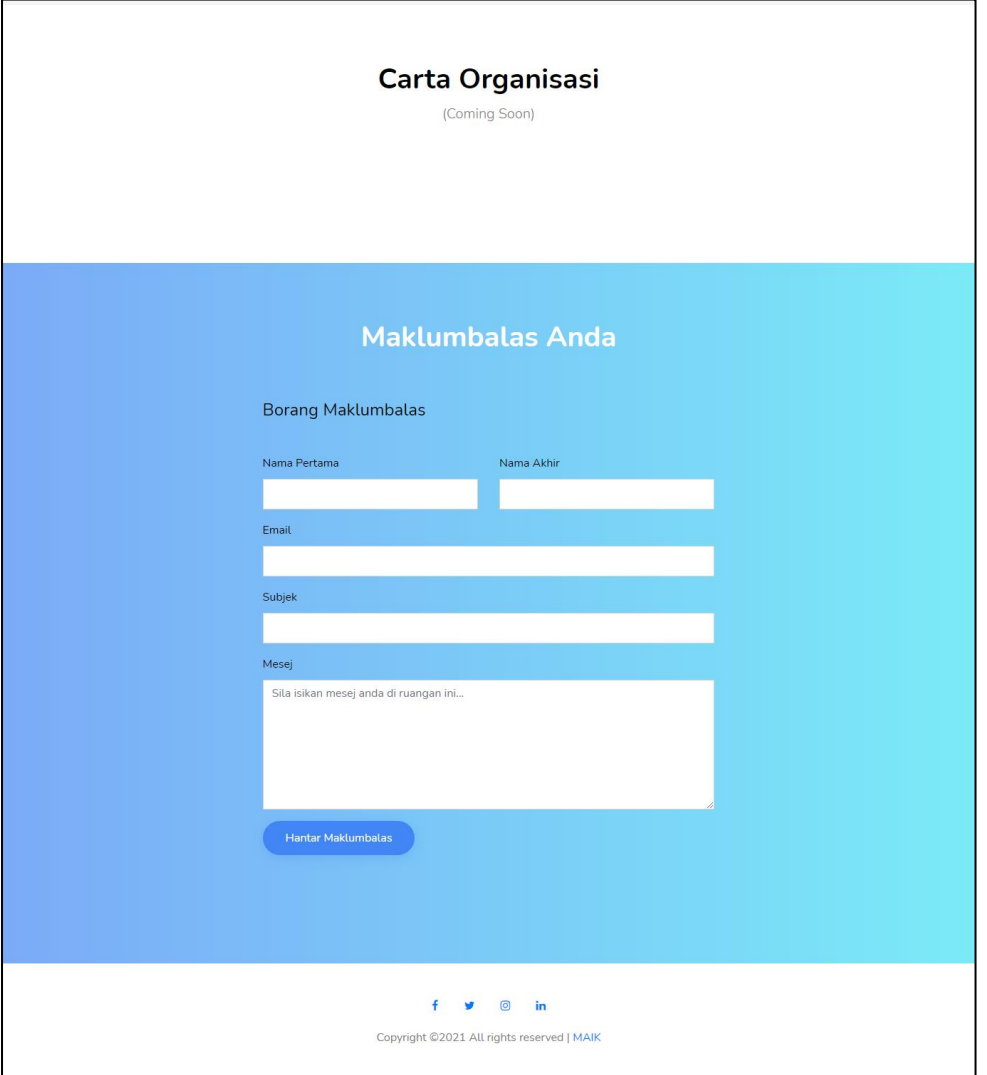

#### **Bahagian Kelas Takmir**

1. Sekiranya pengguna ingin menyemak jadual , klik pada "**e-Takmir**" seterusnya klik pada "**Kelas Takmir**".

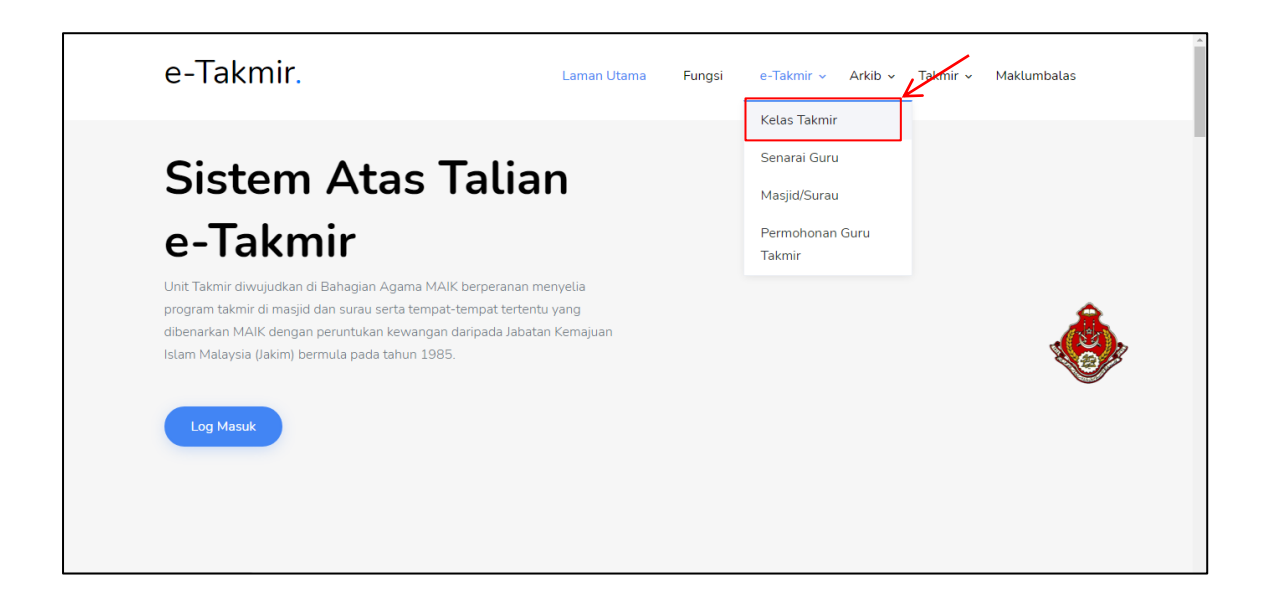

2. Jadual kelas takmir akan dipaparkan dalam bentuk senarai. Jika pengguna ingin membuat pilihan khusus, klik dan buat pilihan parameter **"Pilih Guru Takmir"** atau **"Pilih Jajahan"**

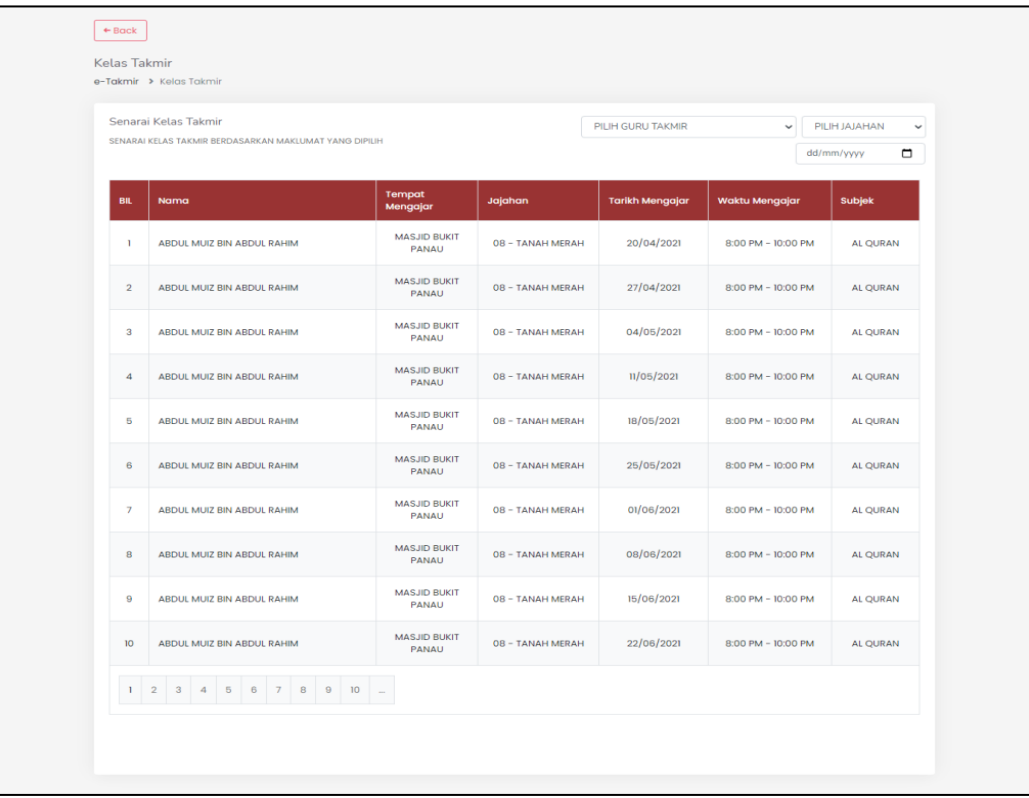

#### **Bahagian Senarai Guru**

1. Sekiranya pengguna ingin melihat senarai guru, klik pada "**e-Takmir**" seterusnya klik pada "**Senarai Guru**".

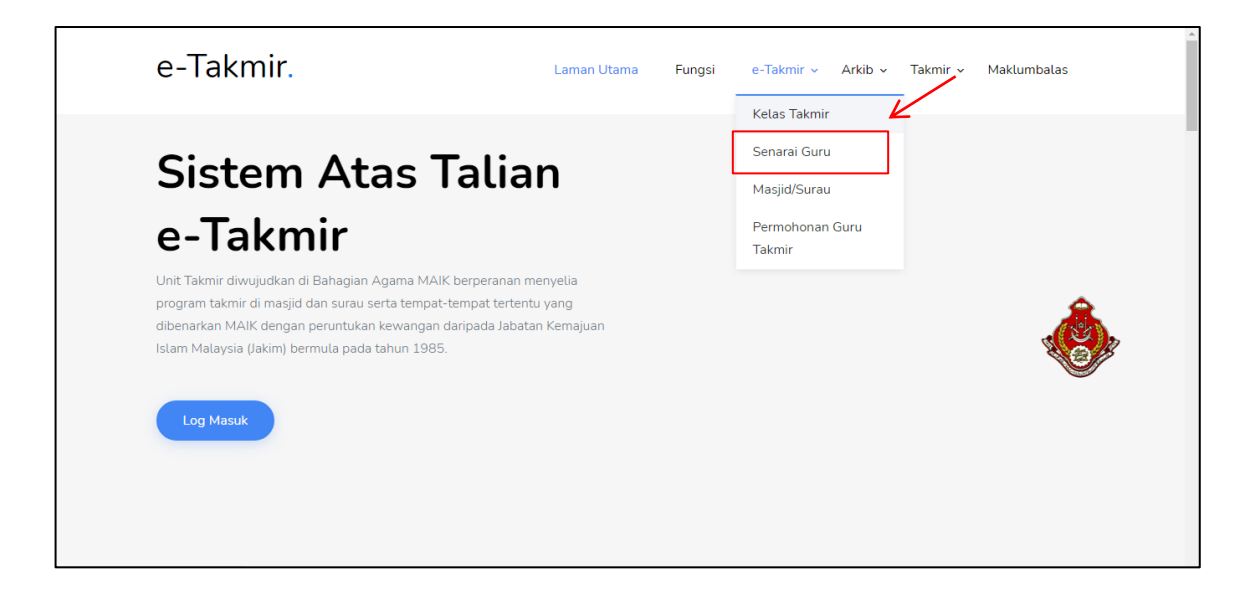

2. Senarai guru takmir akan dipaparkan secara ringkas

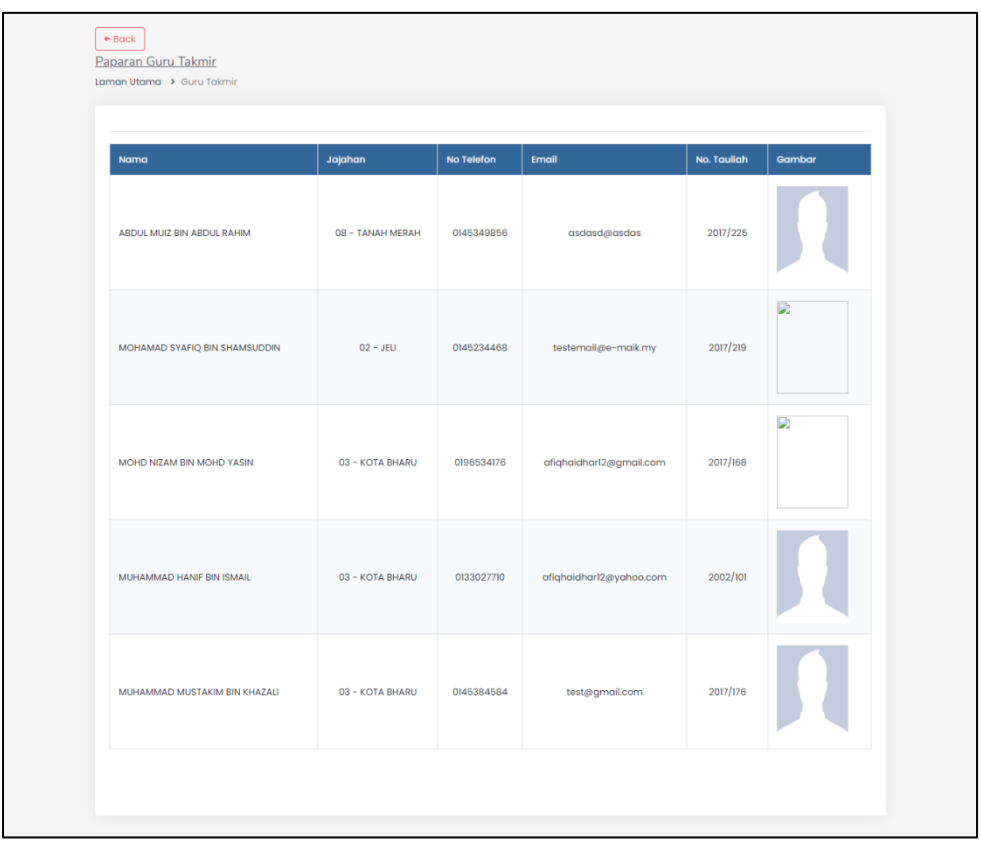

### **Bahagian Masjid/Surau**

1. Sekiranya pengguna ingin melihat masjid atau surau , klik pada "**e-Takmir**" seterusnya klik pada "**Masjid/Surau"**

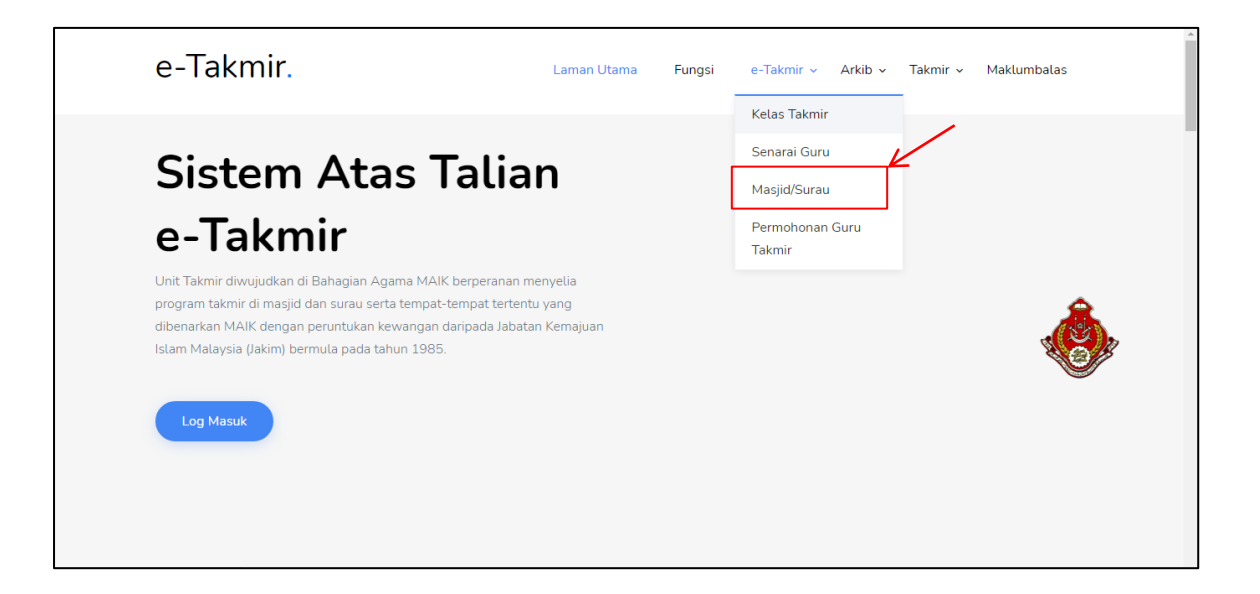

2. Senarai masjid yang didaftarkan di dalam sistem dipaparkan. Pengguna boleh membuat pilihan paparan berdasarkan pilihan "**Jajahan**", "**Mukim**" atau "**Kategori Masjid/Surau**"

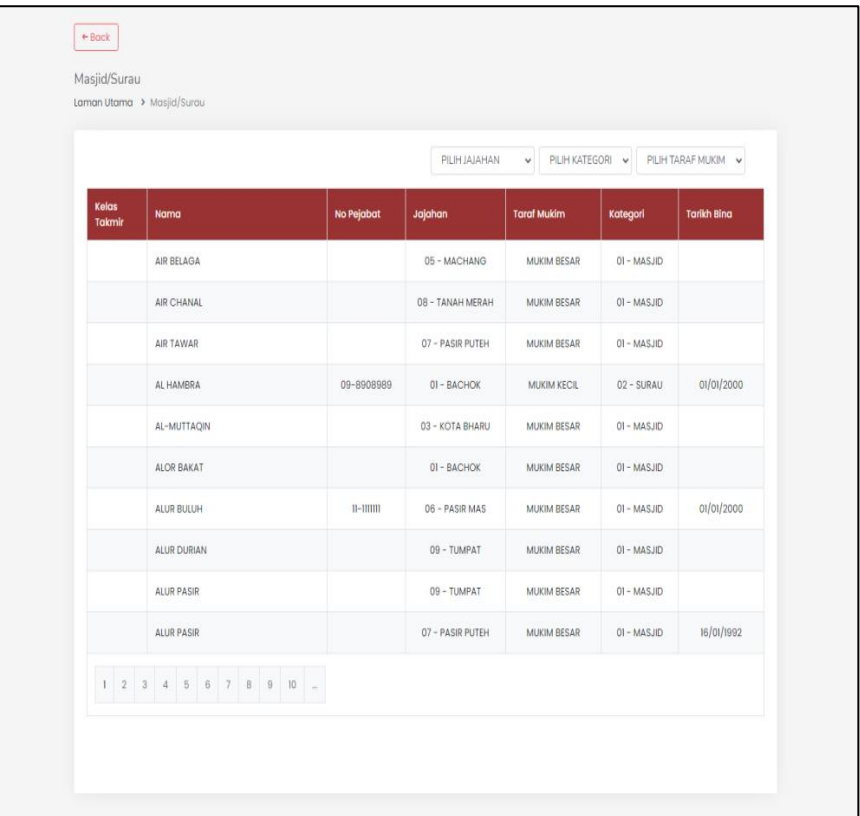

#### **Bahagian Permohonan Guru Takmir**

1. Sekiranya pengguna ingin membuat semakan kelayakan permohonan guru takmir , klik pada "**e-Takmir**" seterusnya klik pada **"Permohonan Guru Takmir"**

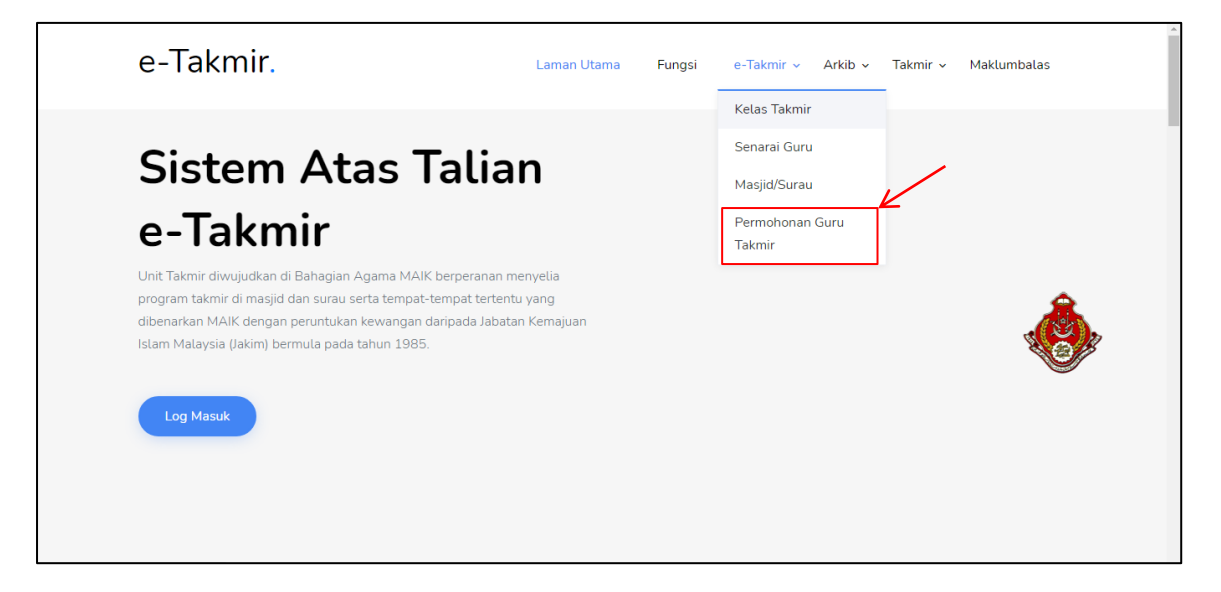

2. Pengguna perlu memasukkan No Kad pengenalan untuk membuat semakan kelayakan memohon sebagai guru takmir, klik **"Hantar"**

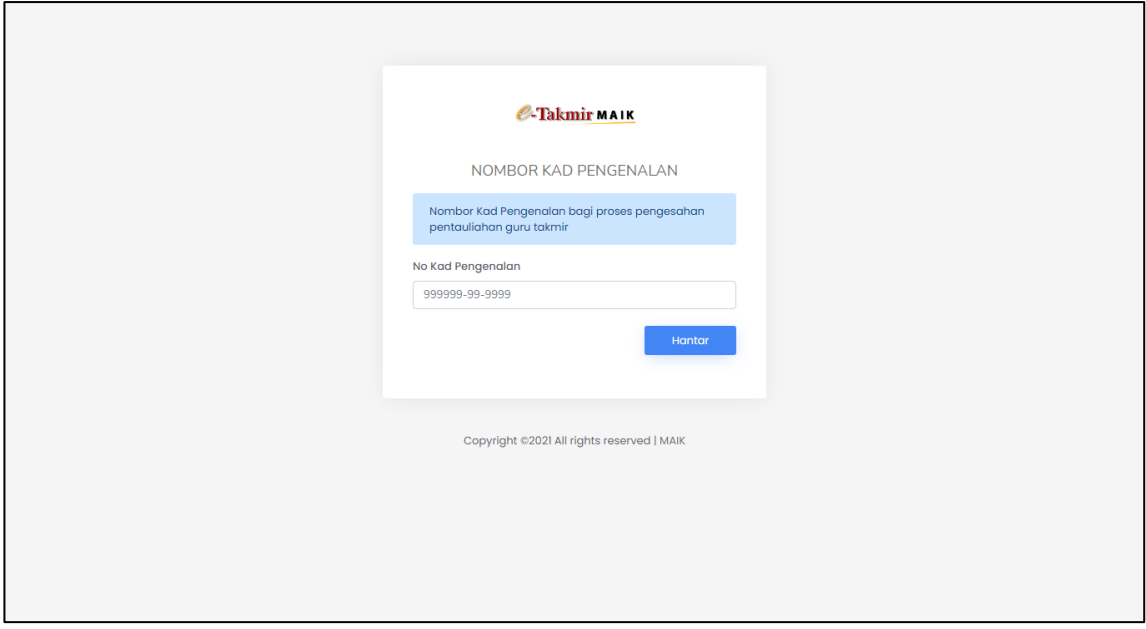

#### **Syarat-syarat kelayakkan memohon :**

- Berumur daripada 21 tahun hingga 70 tahun
- Mempunyai sijil Pentauliahan daripada MAIK
- Tempoh sijil pentauliahan yang sah

### **Bahagian Iklan Jawatan**

1. Jika wujud iklan jawatan, pengguna boleh klik "**Mohon**" untuk memohon, pengguna akan dibawa ke halaman Permohonan Guru Takmir (rujuk Bahagian Pemohonan Guru Takmir indeks 2) bagi tujuan tapisan guru takmir.

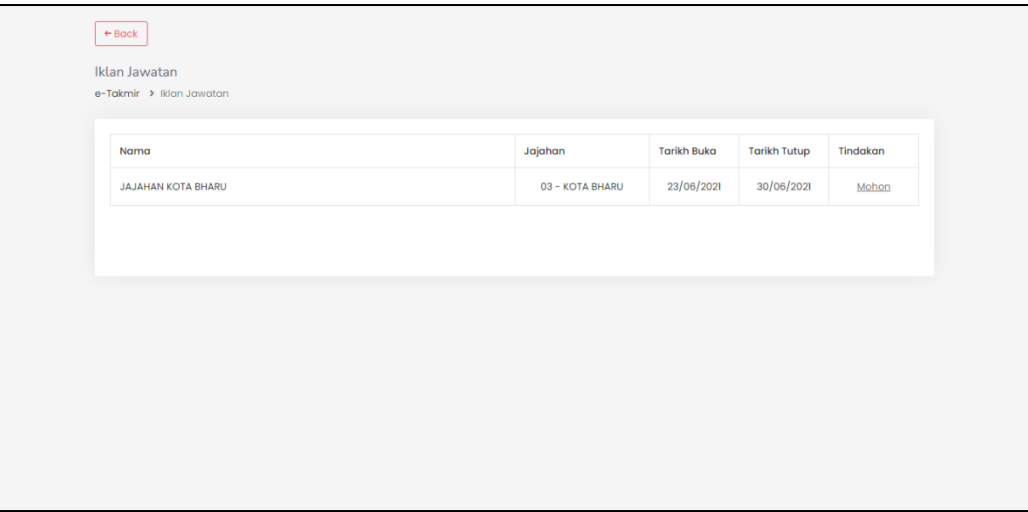